### **Estatística I**

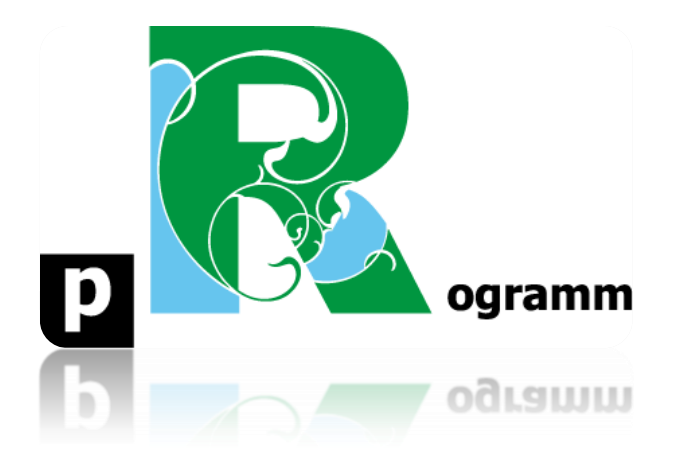

## **Passo-a-passo**

# **ETAPA 1. INSTALAÇÃO DO Rstudio**

**Prof. Pedro Feliú**

**Instituto de Relações Internacionais Universidade de São Paulo**

### **Estatística I**

Neste primeiro documento passo a passo do curso faremos um procedimento simples: instalar o Rstudio. Aqueles que já instalaram o programa podem pular essa etapa e ir diretamente a etapa 2. A seguir expomos os passos para instalar o Rstudio no seu micro.

Acesse o site do Rstudio: [https://rstudio.com/products/rstudio/download/#download.](https://rstudio.com/products/rstudio/download/#download) Escolha o sistema operacional do seu micro e clique no respectivo link de seu sistema operacional.

### **All Installers**

Linux users may need to import RStudio's public code-signing key prior to installation, depending on the operating system's security policy.

RStudio 1.2 requires a 64-bit operating system. If you are on a 32 bit system, you can use an older version of RStudio.

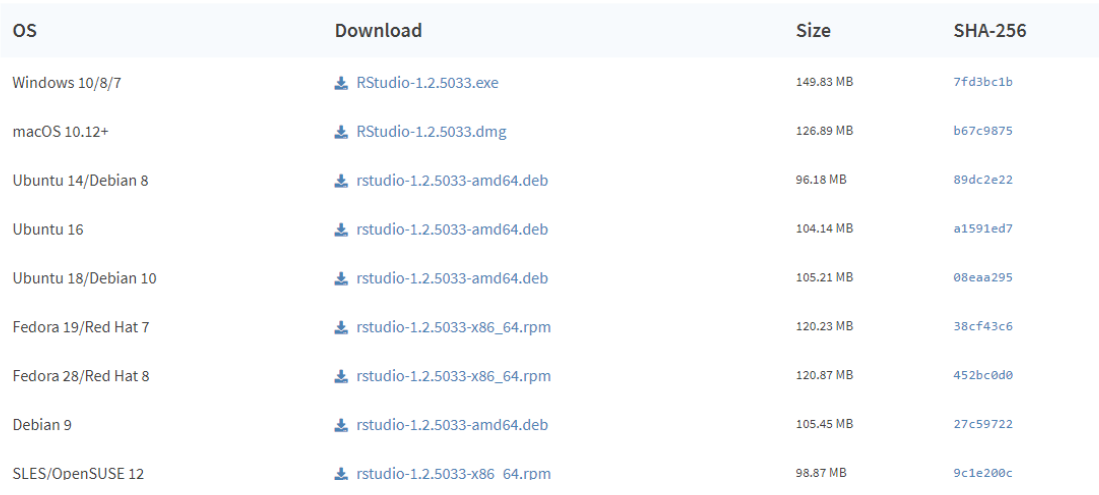

Execute o arquivo baixado e siga as instruções de instalação padrão.